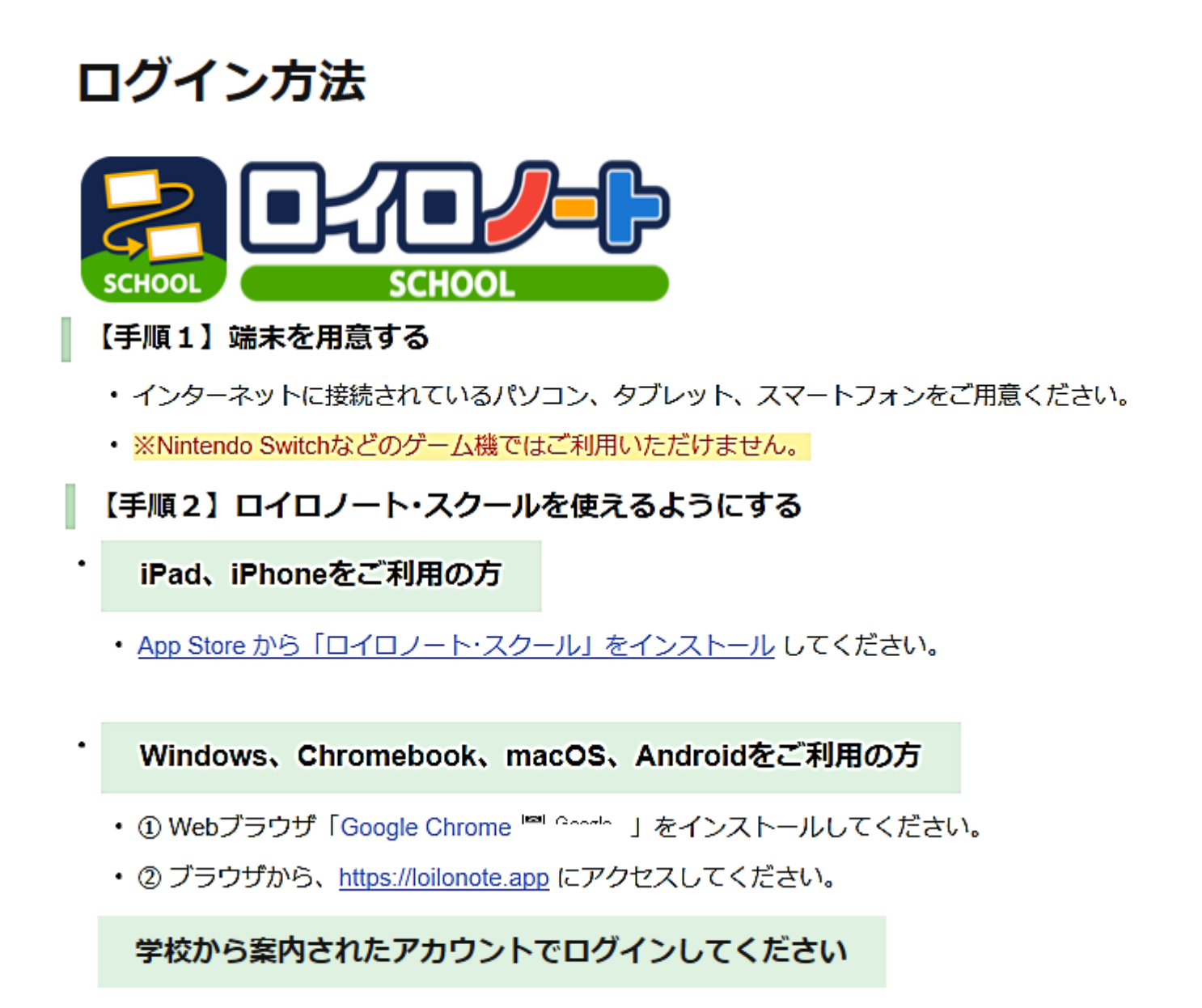

学校から配布しました「Googleアカウント」を入力してください。 20 「Googleでログイン」を選択してください。そのあと、ログイン画面になりますので、

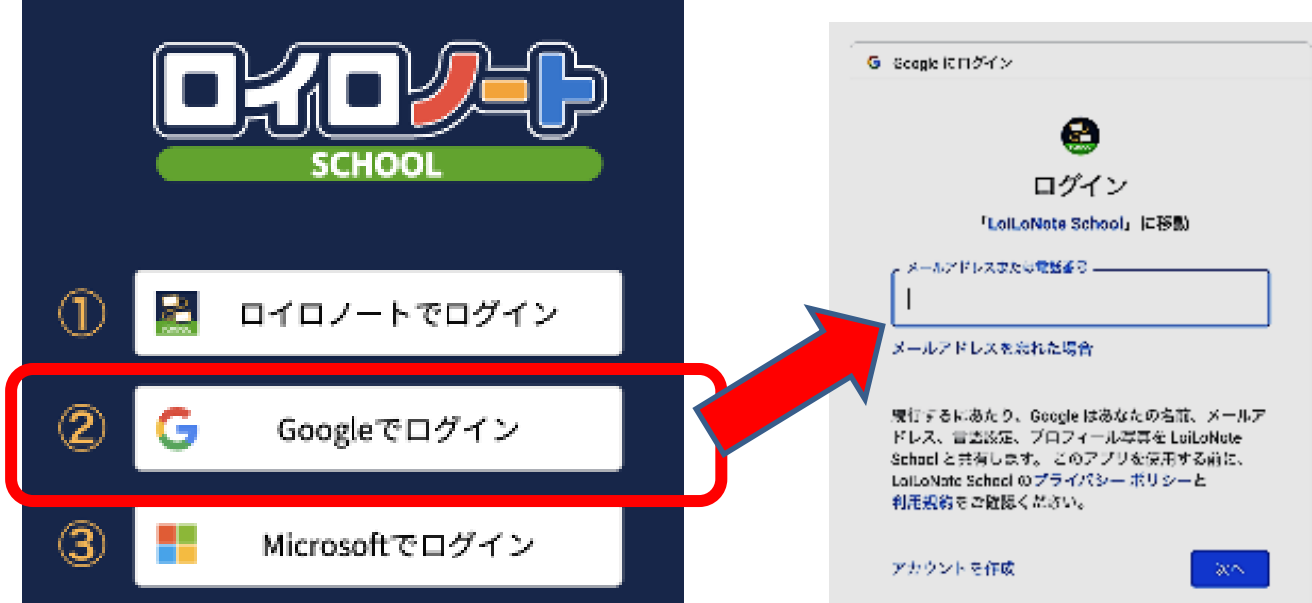

保護者用1

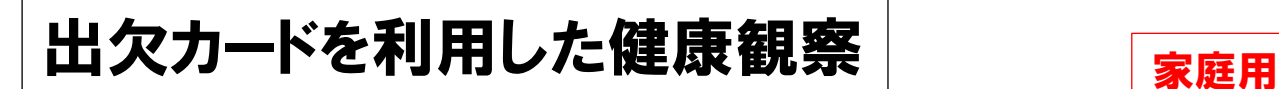

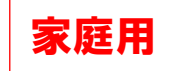

## ① 担任から送付された出欠カードを選択します。

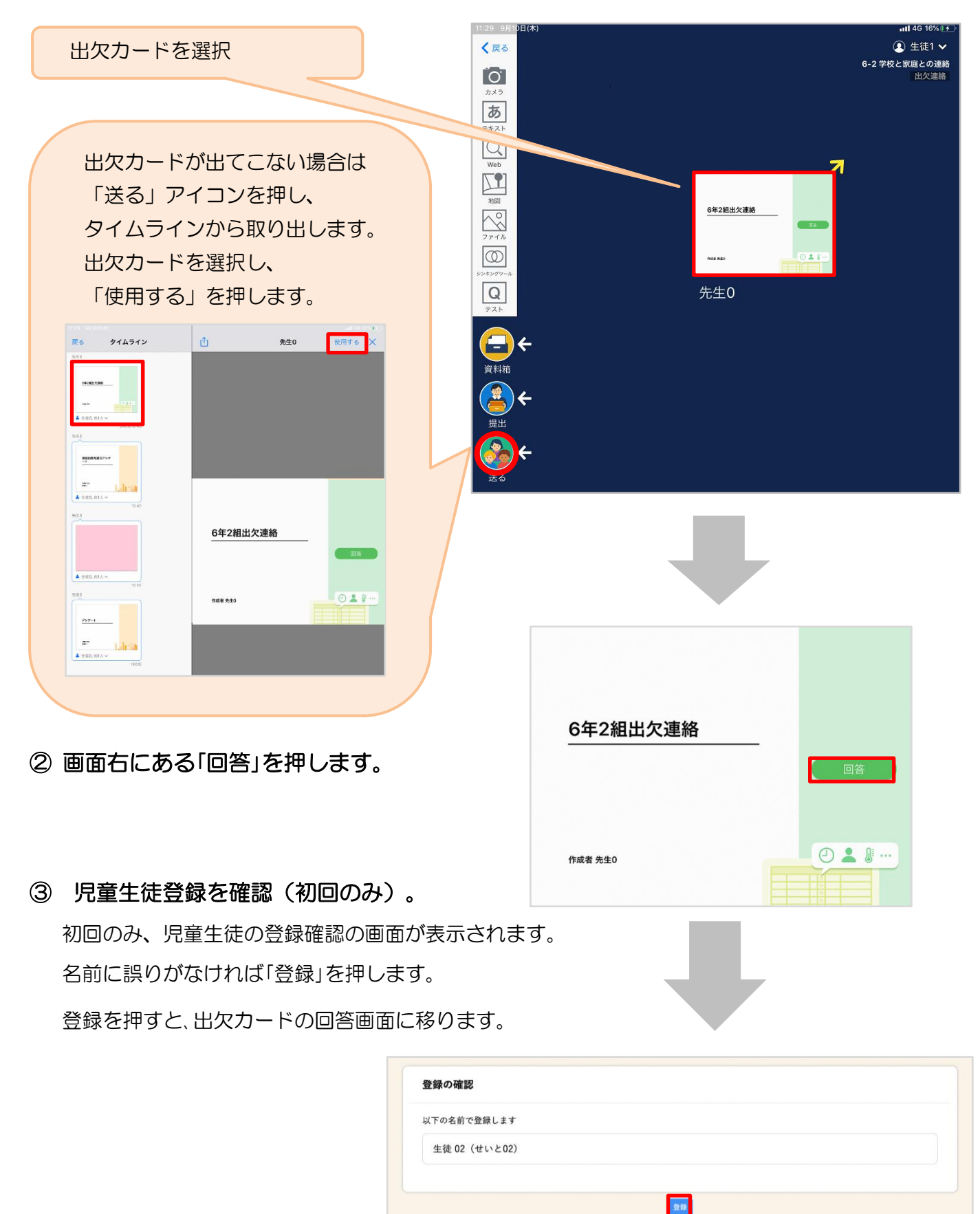

## ④ 出欠カードに回答・送信

① 欠席・遅刻・早退等をする日付を 確認、入力します。 (カードを開いた日付がデフォルトで表

②欠席・遅刻・早退等を選択します。

 $\bigcirc$ 

④必要に応じ、詳細の連絡事項を入力しま **4<br>す。** 

 $\circledS$ 

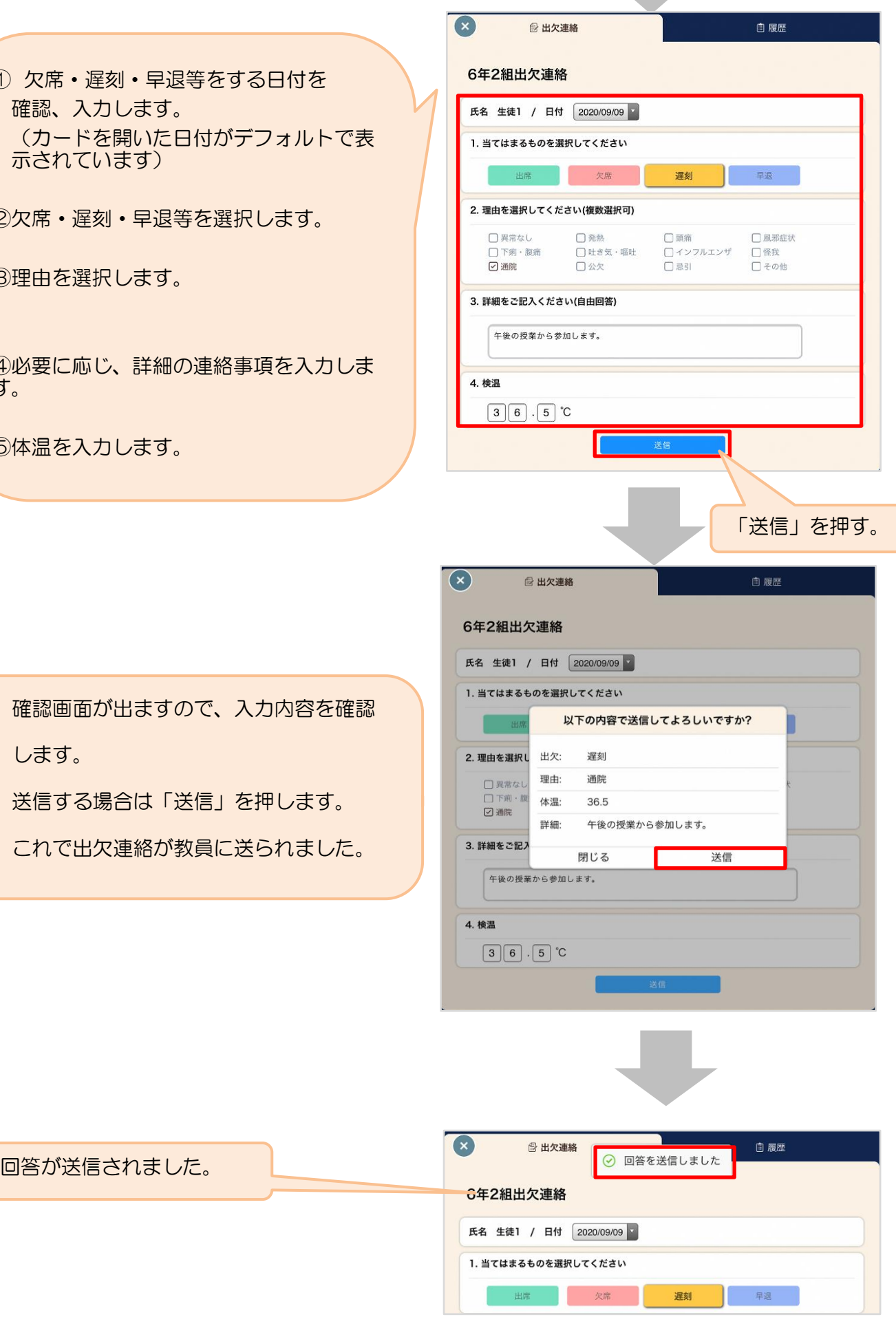